## **So registrieren Sie die SecureApp**

1. Nach dem Login in das Online-Banking finden Sie oben rechts das *-Sicherheits-Center-.*

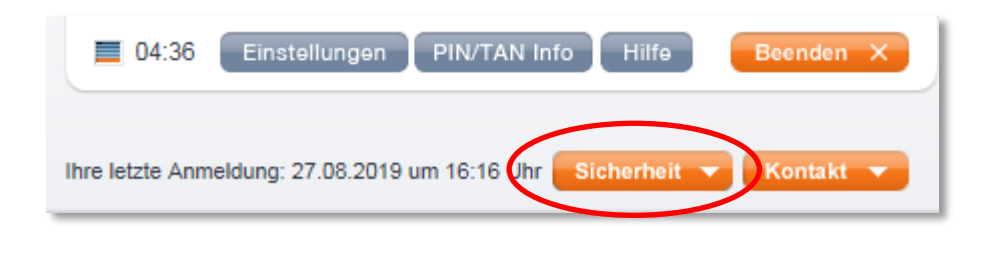

2. Mit Klick auf -*Sicherheit*- öffnen Sie das Menue und wählen dort den Punkt -*Authentifizierung*- .

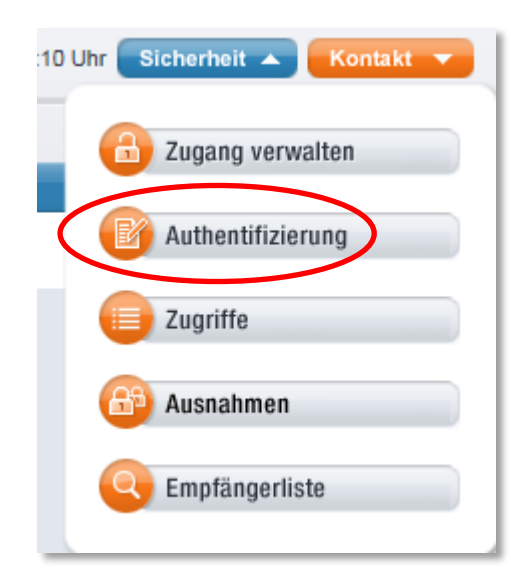

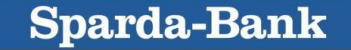

3. In der Registerkarte *-SecureApp-* wählen Sie die Option -*Aktivierungscode per Post*-.

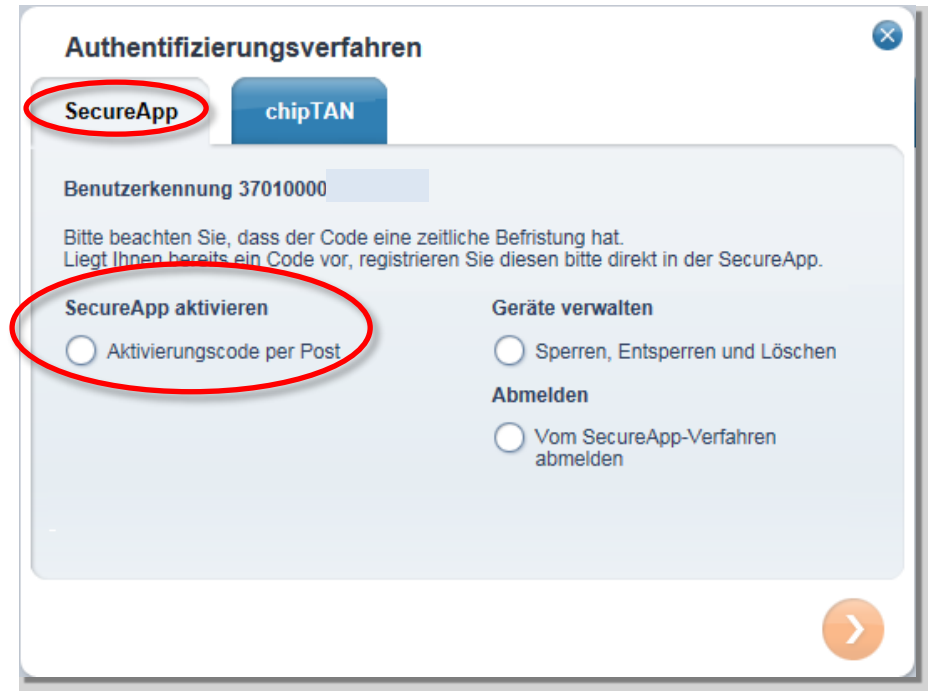

4. Nach Erhalt des Aktivierungscodes wählen Sie auf dem Startbildschirm der SecureApp die Option *-QR-Code*-.

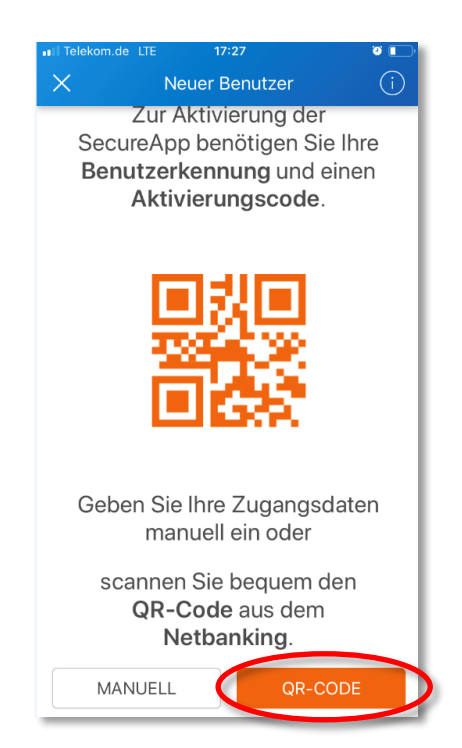

**Hinweis**: Die [Registrierung der -SecureApp](https://www.sparda-west.de/internetauftritt/downloads/pdf/online-banking/aktivierung-secureapp-pc-neu.pdf) PC- kann nur manuell erfolgen.

**Sparda-Bank** 

## 5. Scannen Sie nun den QR-Code aus Ihrem Brief ab:

Der Aktivierungscode zur Registrierung eines Gerätes (Tablet, Smartphone, PC und Mac) lautet: ngd92fn7zp

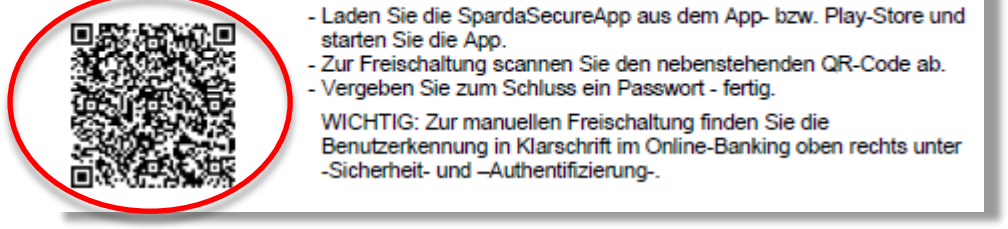

Benutzerkennung und Aktivierungscode werden nun automatisch in die vorgesehenen Felder eingesetzt.

6. Zum Schluss vergeben Sie noch ein *-Passwort-* zum lokalen Schutz der SecureApp. -*REGISTRIEREN*- antippen - fertig.

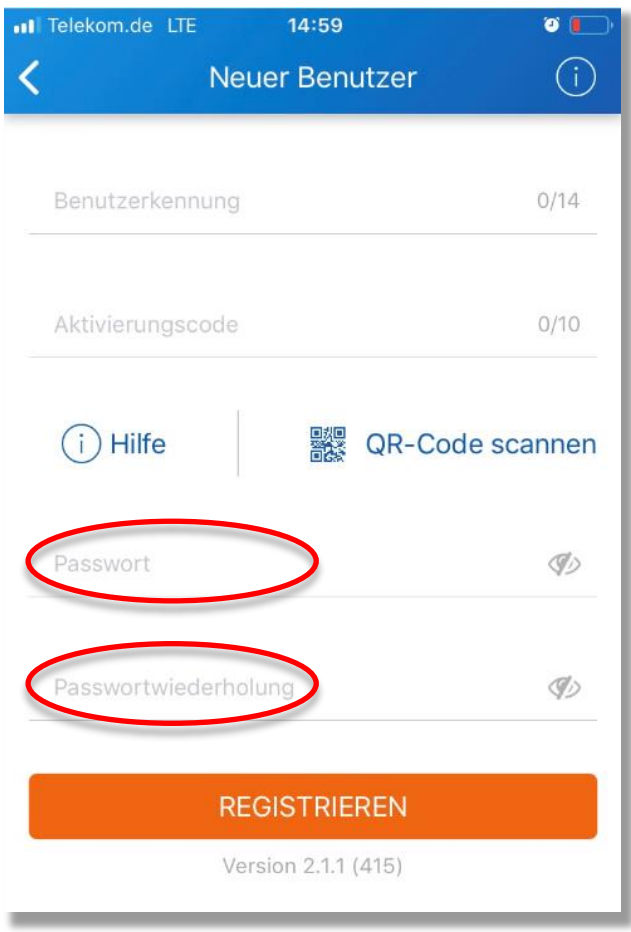